#### Browse/Search

BROWSE: scroll down the Read Alberta eBooks homepage to view featured collections or tap the CATEGORIES button to view subjects

SEARCH: Tap in the SEARCH bar to enter your search terms. Enter an author, title, subject, or combination to search

#### Borrow & Download

1. Once you have located a title you are interested in, tap the BORROW button

2. Borrowed titles can be found under MY ACCOUNT

\*To DOWNLOAD a title, you need an app capable of reading eBook files. The OverDrive app will allow your Read Alberta eBooks to be downloaded into it for you to read.

3. Tap DOWNLOAD. Your device will ask which program you would like to use. Choose OVERDRIVE

## Returning eBooks

Read Alberta eBooks (with Cantook Station) will return automatically at the end of their loan period.

## **Troubleshooting**

If you have questions or need help using Read Alberta eBooks (with Cantook Station):

- 1. Visit www.marigold.cantookstation.com and SIGN IN
- 2. Tap on the HELP tab

Library eBooks & Audiobooks for Android Devices

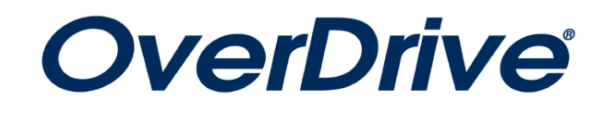

cloudLibrary<sup>"</sup>

by bibliotheca

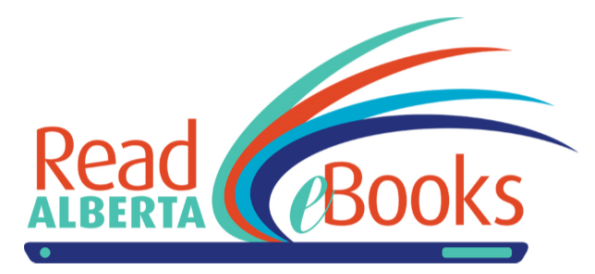

# eResources from your local public library and Marigold Library System

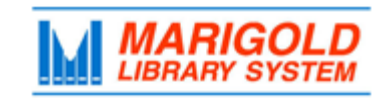

**[M](http://4la.co/1BSJWS)arigold Library System** [e](http://4la.co/1BSJWS)Resources & Digital Content [www.marigold.ab.ca/eresources](http://4la.co/1BSJWS) March 2017

# Welcome to OverDrive

OverDrive is a digital media service that enables you to borrow eBooks and audiobooks using your library card. eBooks and audiobooks borrowed using the free OverDrive app can be streamed or downloaded on your Android mobile device.

# Getting Started

- 1. Download the free OverDrive app from the Google Play Store
- 2. Open app and choose SIGN UP
- 3. Choose SIGN UP USING LIBRARY CARD
- 4. Enter your library`s name in the search box and tap GO.
- 5. Your library and TRAC Consortium should appear, tap on either (if one doesn't work, the other will)

6. Sign in using your library card barcode and PIN (if you don`t know your PIN, contact your local library)

## Customize Your Account Settings

OverDrive allows you to customize your user experience through your Account Settings.

- 1. In the OverDrive app, tap the  $\equiv$  icon to view the app main menu
- 2. Tap on TRAC Consortium to access the OverDrive site
- 3. Tap on the  $\equiv$  icon next to the  $\bar{\mathbb{I}\!\text{N}}$  icon and choose SIGN IN

4. Enter your library card barcode and PIN. You may also choose to check off the box REMEBER MY BARCODE ON THIS DEVICE

5. Tap on the  $\equiv$  icon next to the  $\bar{\mathbb{I}\mathbb{R}}$  icon and choose MY ACCOUNT

- 1. In the Cloud Library app, tap on MY BOOKS
- 2. Tap on RETURN and choose the item you with to return

## **Troubleshooting**

If you have questions or need help using Cloud Library with your device:

1. In the Cloud Library app main menu, tap on ABOUT

2. Choose ONLINE HELP

# Welcome to Read Alberta eBooks (with Cantook Station)

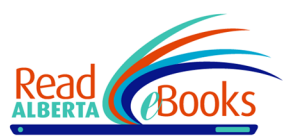

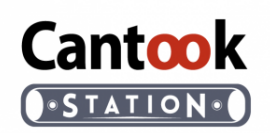

Read Alberta eBooks (with Cantook Station) is a digital media service that enables you to borrow eBooks using your library card. eBooks borrowed through the Read Alberta eBooks (with Cantook Station) website can be downloaded to your Android mobile device.

## Getting Started

\*Read Alberta eBooks (with Cantook Station) does NOT have an app. The eBooks can be accessed through the website using your mobile device's browser.

#### 1. Visit www.marigold.cantookstation.com

2. Tap the SIGN IN button at the top right. Enter your library card barcode and PIN (if you do not know your PIN, contact your local library)

#### BROWSE to view SUBJECTS

SEARCH: Tap on the  $\frac{1}{2}$  icon to open the SEARCH box. Enter an author, title, subject, or combination to search

TIP: Be sure to look at the format type! An icon will indicate whether the title you're looking at is an eBook or Audiobook  $\begin{pmatrix} 1 & 1 \\ 0 & 1 \end{pmatrix}$ 

#### Borrow & Download

#### PLACING A HOLD:

eBooks and Audiobooks in Cloud Library are the same as print library books - only one user may borrow a copy at a time (as per publisher's licensing).

For items that are currently borrowed by other users, you may choose to PLACE A HOLD. Once a hold is placed, you will be notified by email when it is available for you.

1. If the title you are interested in is available to borrow, tap the BORROW button. The title will automatically begin downloading

2. Downloaded titles will appear in MY BOOKS. Tap on the  $\equiv$  icon to access

3. Tap on the book cover image to begin reading/playing

TIP: When reading a downloaded title, to return to the app menu at any time, quickly tap the centre of the screen and the  $X$  icon will appear at the top right of the page

#### Returning eBooks/Audiobooks

Ebook and audiobook titles will return automatically at the end of the loan period. However, you may choose to return them early when finished.

6. Choose SETTINGS

7. You can now customize your LENDING PERIODS, CONTENT PREFERNECES, and DISPLAY OPTIONS

#### Browse/Search

BROWSE: scroll down the OverDrive homepage to view featured collections, or tap on the  $\equiv$  icon next to the  $\bar{\mathbb{I}}$  icon and choose SUBJECTS

SEARCH: Tap on SEARCH next to the  $\mathbb Q$  icon. Enter an author, title, subject, or combination to search

TIP: Be sure to look at the format type! An icon will indicate whether the title you're looking at is an eBook or Audiobook

 $M$  ebook

**A** AUDIOBOOK

#### Borrow, Stream or Download

#### PLACING A HOLD:

eBooks and Audiobooks in OverDrive are the same as print library books - only one user may borrow a copy at a time (as per publisher's licensing).

For items that are currently borrowed by other users, you may choose to PLACE A HOLD. Once a hold is placed,

you will be notified by email when it is available for you.

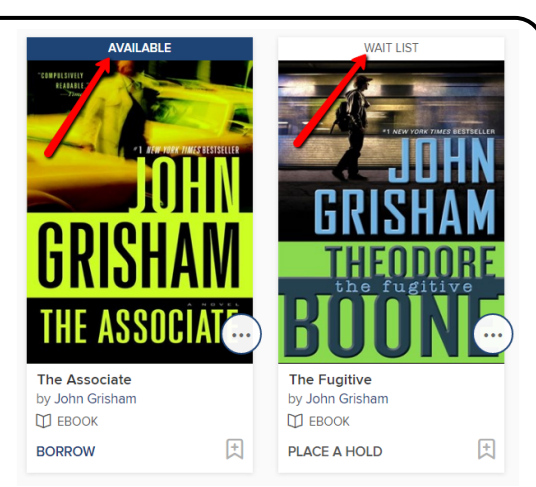

1. If the title you are interested in is available to borrow, tap the BORROW link or button

2. The title will now appear in your LOANS page. Tap the  $\mathbb{H}$  icon to view

3. To STREAM the title, tap on the READ IN BROWSER button. To DOWNLOAD (once downloaded, you may read/listen offline), tap on the DOWNLOAD button

4. Downloaded titles will now appear in the app menu. Locate by tapping the  $\equiv$  icon at the top right of the page. Choose BOOKSHELF

5. Tap on the book cover image to begin reading/playing

TIP: When reading a downloaded title, to return to the app menu at any time, quickly tap the centre of the screen and the  $\equiv$  icon will appear at the top right of the page

#### Returning eBooks/Audiobooks

Ebook and audiobook titles will return automatically at the end of the loan period. However, you may choose to return them early when finished.

1. In the OverDrive app, under the  $\equiv$  menu, choose BOOKSHELF

2. Tap and hold on the cover image of the title you wish to return. A menu will appear with the option to RETURN TO LIBRARY (note that some audiobook titles, due to publisher restrictions, do not allow early return)

#### Renewing OverDrive eBooks

If your OverDrive eBook doesn't have any holds on it, you will be permitted to renew it. The renewal option will activate three days prior to the end of the loan period.

1. In the OverDrive app, tap on TRAC Consortium to enter the OverDrive site

2. Tap the  $\overline{\mathbb{H}}$  icon to view your LOANS page

3. If the title is available for renewal, a REQUEST AGAIN link will appear. Tap on this to renew title

#### **Troubleshooting**

If you have questions or need help using OverDrive with your device:

1. In the OverDrive app, tap on TRAC Consortium

2. Tap on the  $\equiv$  icon next to the  $\bar{\mathbb{I}}$  icon and choose HELP

# Welcome to Cloud Library

Cloud Library is a digital media service that enables you to borrow eBooks and audiobooks using your library card. eBooks and audiobooks borrowed using the free Cloud Library app can be downloaded on your Android mobile device.

## Getting Started

1. Download the free Cloud Library app from the Google Play Store

2. Open app and sign in by choosing Country, Province, Library (TRAC), and entering your library card barcode and PIN (if you do not know your PIN, contact your local library)

#### Browse/Search

BROWSE: choose FEATURED to view featured collections, or choose